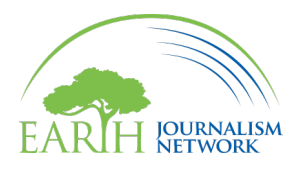

## **How to Make an Account on EJN's Website**

**1.** Navigate to **EarthJournalism.net**. At the top right of the website, click on the icon that reads "Log in."

## $\beta$  Log in

**2.** You will be directed to a new page. In the dialog box, click on the "Sign Up" option at the bottom.

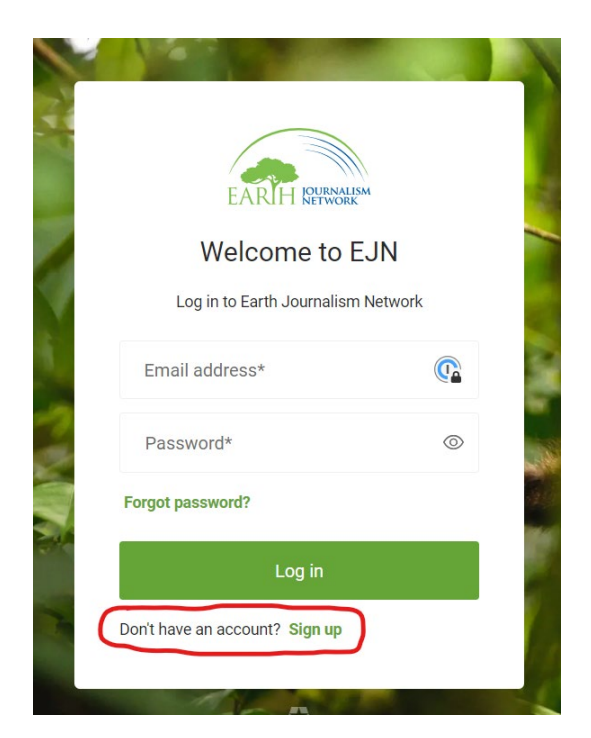

**3.** Type in the email address that you would like to use to register an account.

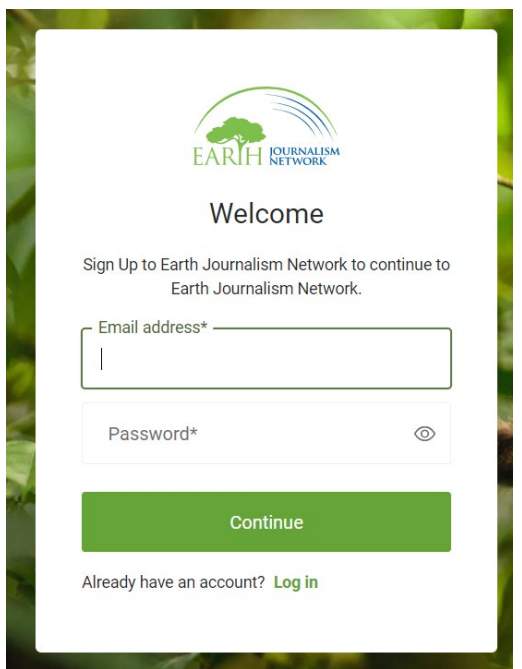

Next, create a password. It must be at least eight characters long and contain at least three of these four conditions: lowercase letters, uppercase letters, numbers, or special characters. It also can't have more than two identical characters in a row.

**4.** You will be redirected to the "Edit Profile" section of your user account. You are only required to fill out the fields with red asterisks; the rest is optional. Once you have finished, click the blue "Save" button at the bottom of the screen.

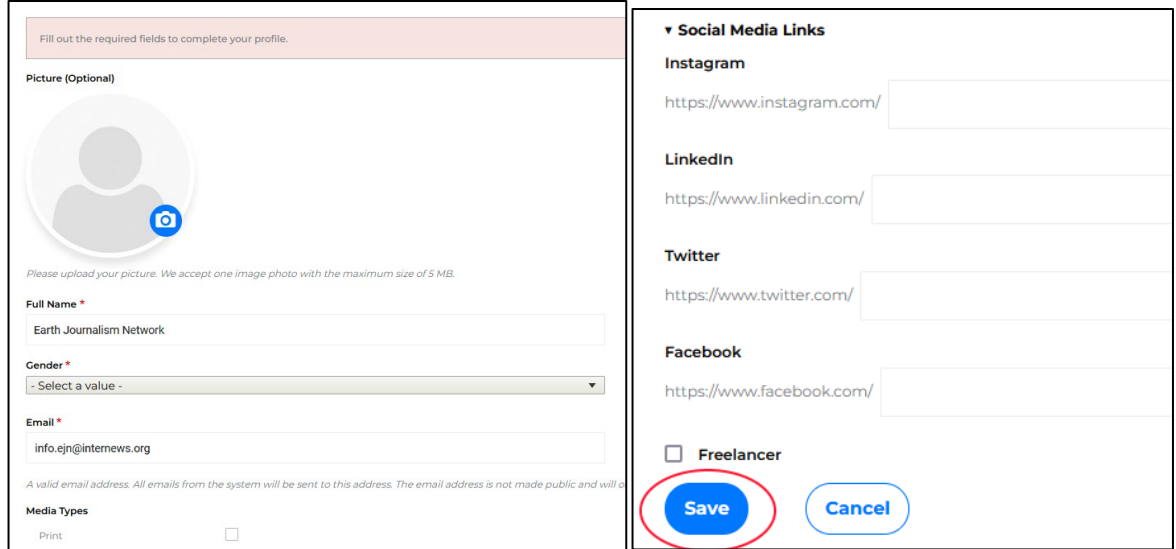

You will then be taken to your main user account page, and a green banner at the top of the screen will confirm that your changes have been saved.

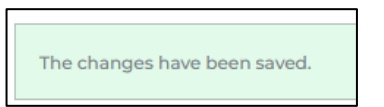

**5.** Finally, when you sign up, a verification link is sent to your email address from info.ejn@internews.org with the subject line "Verify your email."

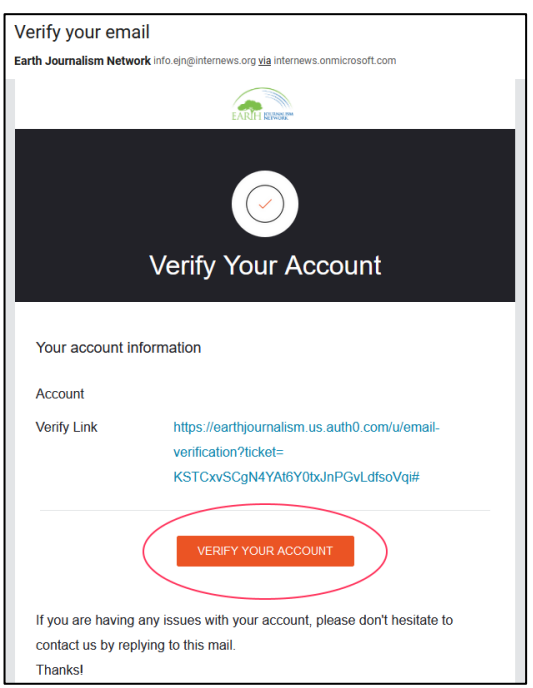

Click the orange button that reads "Verify Your Account" and you will be directed to a web page that confirms your email address has been verified.

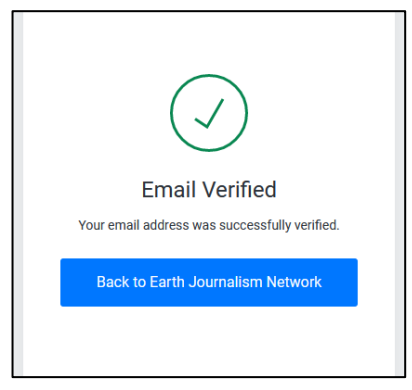

If you have any questions, please drop us a message at info.ejn@internews.org.